#### **Five Components of Creating a Workflow**

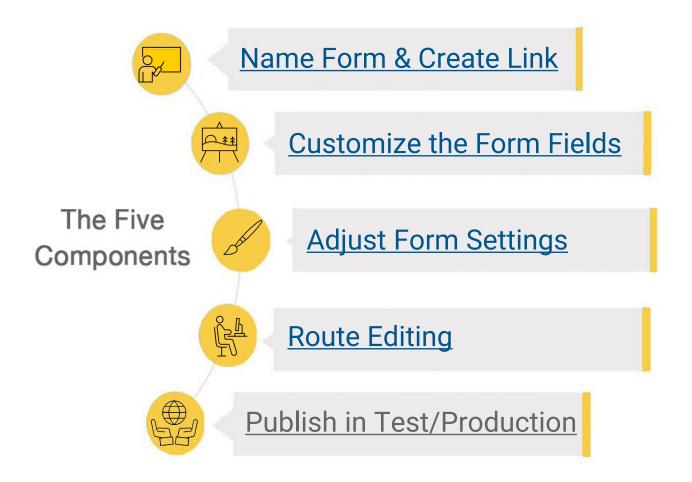

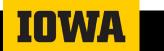

F

## **Creating a Form**

Naming and Creating a Customizable Link

## **Name and Create Form**

#### **Steps to Creating a Form**

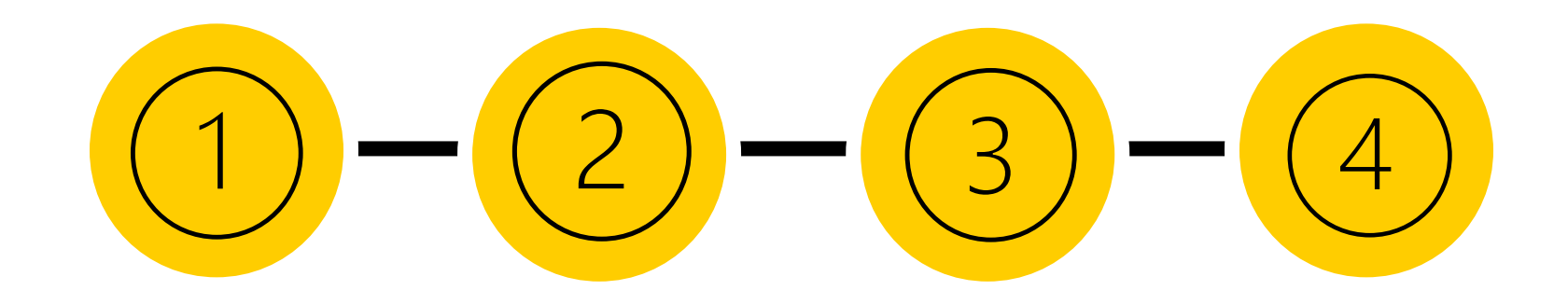

**Begin a New Form** 

Choose Form Builder or Developer Form

Name Form with Dep Abbreviation Customize the link (optional)

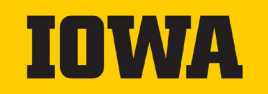

#### **Step One: Create a New Form**

- Route to workflow.uiowa.edu and log-in with credentials
- Underneath the "Forms" tab in the header, select "Create a New Form" as shown below
  - Note that other forms that are owned or shared with this log-in can also be found underneath the "Forms" tab.

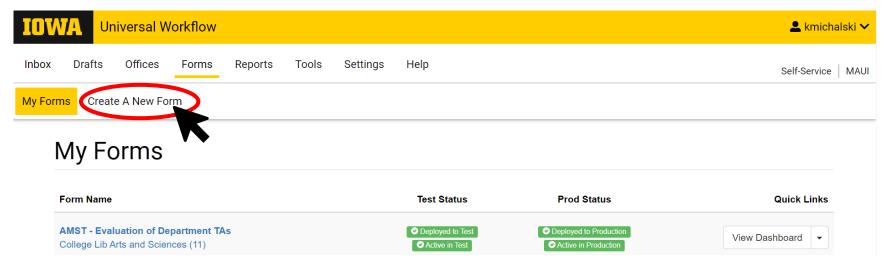

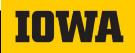

#### Step Two: Choose Between FormBuilder or Developer Forms

 Please note that in most cases, unless seeking special circumstances, a FormBuilder will be used. Consult API guides on this page for additional help.

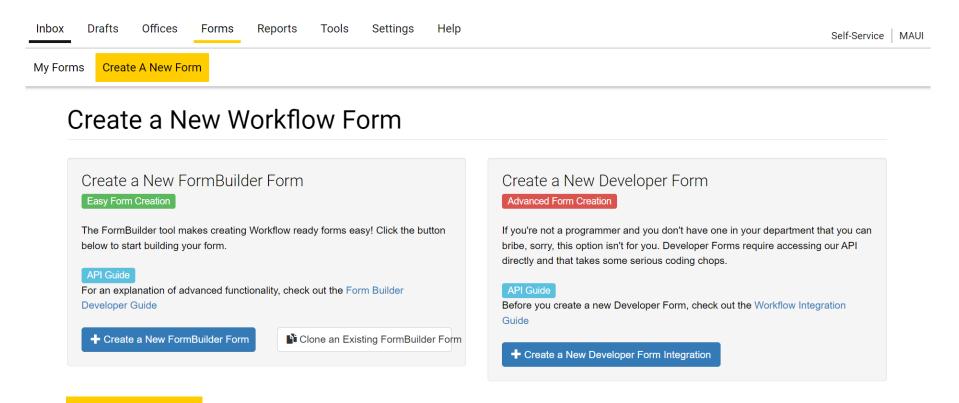

#### **Step Three: Name the Form**

 Type in a name for the form with the department abbreviation name at the front (i.e. CS – Course Form)

## See Next slide for Departmental Abbreviation

 Select appropriate office for the new form

| Create a New FormBuilder Form |                                            |                         | )<br> |
|-------------------------------|--------------------------------------------|-------------------------|-------|
| Name Yo                       | ur New Form                                |                         |       |
| CS ·                          | - Course Form                              |                         |       |
| Select ar                     | Office for Your New Form                   |                         |       |
|                               | Office Name                                | Office Code             |       |
| Select                        | Office Of Academic Programs Sub Department | 11-1900-00200           |       |
| Select                        | CLAS Human Resources Sub Department        | 11-1900-00500           |       |
| Select                        | clas_it_approve Sub Department             | 11-1110-clas_it_approve |       |
| Select                        | deo_pcard_trav Sub Department              | 11-1110-deo_pcard_trav  |       |
| Select                        | clas_it_approve Sub Department             | 11-1900-clas_it_approve |       |
| Select                        | kearney_researc Sub Department             | 11-1900-kearney_researc |       |
| Select                        | CLAS COVID-19 Sub Department               | 11-1110-clas_covid19    |       |
| Select                        | CLAS COVID-19 Sub Department               | 11-1900-clas_covid19    |       |
| Select                        | Undergrad Programs Advising Sub Department | 11-1900-00210           |       |

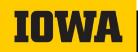

### Step Three: Name the Form

\*When naming your Workflow form, begin the title with your **Department** Abbreviation.

Example: "HHP - Honors Program"

#### NOT:

"Health and Human Physiology -Honors Program"

Listed to the right are the 49 departments and divisions for CLAS.

| • AFAM                       | •DIP    | •PBS  |
|------------------------------|---------|-------|
| • AMST                       | •DPA    | •PHIL |
| • ANTH                       | •DWLLC  | •POLI |
| • ASLL                       | •EES    | •PRO  |
| • BIO                        | •ENGL   | •RELI |
| CHEM                         | •ESL    | •RHE1 |
| CINE                         | •F&I    | •S&P  |
| • CLAS                       | •GERMAN | •SAAF |
| <ul> <li>CLASSICS</li> </ul> | •GSS    | •SHO  |
| • CLCL                       | •GWSS   | •SJM  |
| <ul> <li>COMMST</li> </ul>   | •HHP    | •SOC  |
| • CS                         | •HIST   | •SSW  |
| • CSD                        | •LING   | •STAT |
| • CW                         | •MATH   | •THEA |
| DANCE                        | •MUSIC  | •WRIT |
| • DEL                        | •P&A    |       |

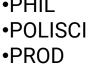

- .IG
- ΞT
- ٩H
- **DP**
- ЛC
- ,
- V
- **ATS**
- EATRE
- IT

### Step Four (Optional): Customize Link

My Forms > Dashboard > Form Builder > Form Settings > Edit Route > Test Deployment >

Navigate to the Dashboard tab on the Workflow header

| Form Custom Url                                                                                                    |  |
|----------------------------------------------------------------------------------------------------|--|
| https://workflow.uiowa.edu/form/ cs-course-form                                                                                                    |  |
| Custom Url Successfully Changed                                                                                                    |  |
| Changes will cause any previous Custom Form URLs to no longer work. <ul> <li>Prod: https://workflow.uiowa.edu/form/cs-course-form</li> <li>Test: https://workflow.uiowa.edu/form/test/cs-course-form</li> </ul> |  |

- Customize the form URL to match with the form name or otherwise:
  - The new links that correspond with test or production are below.
  - Note that this customization causes the previous random generated links from prod or test to stop working.

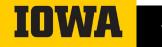

## **Customize Form Fields**

#### Upon creating a new form, a blank template alongside field options will appear on the screen.

My Forms > Dashboard > Form Builder > Form Settings > Edit Route > Test Deployment >

#### Test test test

| Fields by Dragging to the | Right                        | Add a Custom Logo                                                  |
|---------------------------|------------------------------|--------------------------------------------------------------------|
| A Text Input              | Mumeric                      | Choose File No file chosen                                         |
| Multiple Choice           | Single Checkbox              | Drag & drop your file into this space to upload                    |
| Restal Address            | J Phone Number               | Change Form Display Title                                          |
| 🗯 Date                    | O Time                       | Test test test                                                     |
| Email Address             |                              | Edit Form Display Title                                            |
| UI Person Search          | UI Office Search             |                                                                    |
| UI Advisor                | UI Program of Study          |                                                                    |
| E UI Course Search        | 1 UI Accounting MFK          | Form Attachments                                                   |
| Supporting Text           | ••• Section Break            | Allow Attachments on Form                                          |
| w Form Save & Continue 👂  | Saved less than a minute ago | Custom Approval Message                                            |
|                           |                              | Custom Text<br>This message shows up for approvers of the package. |

Attachment Settings

**1** Authorization

To add fields in Form Builder, you simply drag and drop the sections into the form. Do not forget to "Save & Continue."

| fields by Dragging to the Right       |                              | ► Text Input     |                                 |                   |  |
|---------------------------------------|------------------------------|------------------|---------------------------------|-------------------|--|
| A Text Input                          | Numeric                      |                  |                                 |                   |  |
| Multiple Choice                       | Single Checkbox              | Select a Choice  | First Choice                    |                   |  |
| 😤 Postal Address                      | J Phone Number               | Select a choice  | Select a Choice Second Choice   |                   |  |
| 🚞 Date                                | © Time                       |                  | Third Choice                    |                   |  |
| Email Address                         | Ø Website URL                |                  | Other                           |                   |  |
| UI Person Search                      | UI Office Search             | Email Address    |                                 |                   |  |
| UI Advisor                            | UI Program of Study          |                  |                                 |                   |  |
| 🕿 UI Course Search                    | TO Accounting MFK            |                  |                                 |                   |  |
| Supporting Text     *** Section Break |                              | VI Person Search | Search by Name or University ID | sity ID Q. Search |  |
| riew Form Save & Continue 🔰           | Saved less that a minute ago | ▲ UI Advisor     | Student Name                    |                   |  |
|                                       |                              |                  | Search by Name or University ID | Q Search          |  |
|                                       |                              |                  | Select Advisor                  |                   |  |
|                                       |                              | UI Course Search | No Course Selected              |                   |  |
|                                       |                              |                  | Fall 2023                       |                   |  |
|                                       |                              |                  | Search for a Course             | Q Search          |  |

*Text Input -* Takes a string of text as input. Both "short text" (one line) and "long text' (multiple lines) are field options.

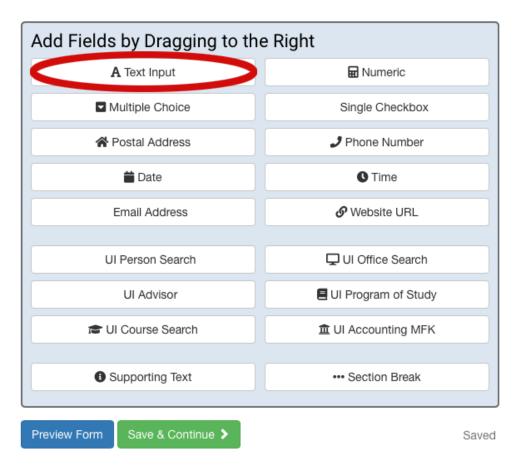

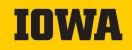

*Multiple Choice* - Allows for a question with confined set of different answer choices.

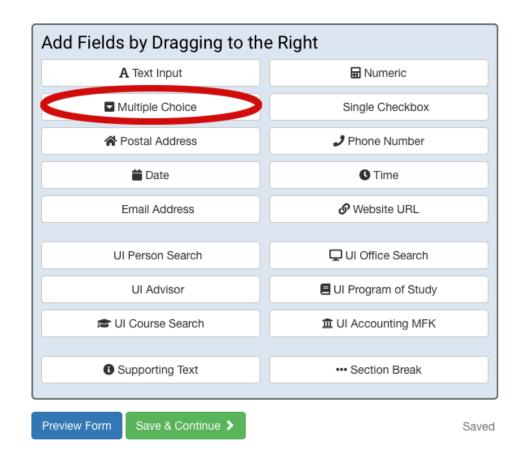

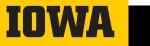

Multiple Choice - The three different options for multiple choice are shown. From top to bottom: checkboxes (allows for multiple answers to be selected), radio buttons (can only accept one answer selected), and drop down (can only accept one answer selected)

| Select a Choice | <ul> <li>First Choice</li> <li>Second Choice</li> <li>Third Choice</li> <li>Other</li> </ul> |   | Duplicate | Delete |
|-----------------|----------------------------------------------------------------------------------------------|---|-----------|--------|
| Select a Choice | <ul> <li>First Choice</li> <li>Second Choice</li> <li>Third Choice</li> <li>Other</li> </ul> | 2 |           |        |
| Select a Choice | First Choice                                                                                 |   | ~         |        |

- Multiple Choice The option to add "other" can be checked off in the choices settings as seen above.
- If a choice has a check next to it. it is automatically populated to that option when the form is in test or production. To avoid auto-populated fields, simply uncheck all the boxes
- The choice list types are as follows
  - Static Choice List: Determine the options on your own, as shown above
  - Predefined Choice List: The multiple choice options align with an already made list, such as days of the week, months of the year, True/False, etc.

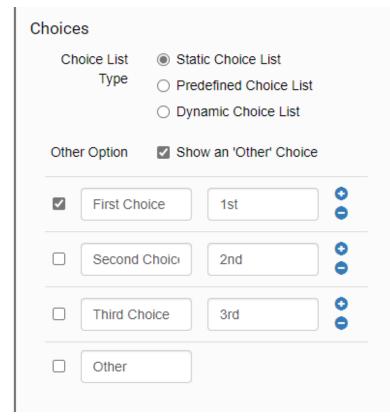

 UI Person Search - A field that searches through specified University of Iowa personnel (such as UI students, UI Employees, all, etc.) and gathers first name, last name, middle initial, Hawk-ID, University ID, job title (e.g., Project Manager) and classification (e.g., Clas-Clas Administration)

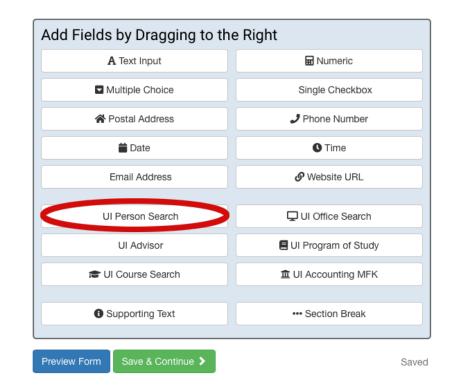

#### • UI Person Search -

This search can be customized to fit desired search. Some criteria include searching populations (such as those who are inactive or restricted) and allow collection of multiple names

| Close                                                                                                    | 🗎 Duplicate 📋 Delete                                                                                   |  |
|----------------------------------------------------------------------------------------------------|----------------------------------------------------------------------------------------------------|--|
| Field Type                                                                                                    | Person Field                                                                                           |  |
| Field Label                                                                                                    | UI Person Search                                                                                       |  |
| Default Person                                                                                                    | Default to Form Initiator                                                                              |  |
| Multiple Names                                                                                                    | Allow Collection of Multiple Names                                                                     |  |
| Search For                                                                                                    | <ul><li>UI Employees</li><li>UI Students</li><li>Other</li></ul>                                       |  |
| Special Populations                                                                                                    | <ul> <li>Include Inactive People in Results </li> <li>Include Restricted People in Results </li> </ul> |  |
| Field Options                                                                                                    |                                                                                                    |  |
| Field is Required                                                                                                    | Field is Read-Only<br>Field data can't be edited. A Default<br>Answer or Passed Value is required      |  |
| Field is 'For Office Use<br>The initiator of the form will n<br>see this field but approvers w                           | ot be able to Field data is hidden from intiators &                                                    |  |
| Restart Workflow Routin<br>When data changes for this f<br>will restart routing and require<br>from all approvers again. | ield, the form                                                                                         |  |

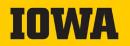

 UI Office Search - Takes in an Org/Office Code (e.g., '11' for CLAS) or College Name (e.g., 'Engineering' for College of Engineering) and allows user to select from a list of offices that match criteria

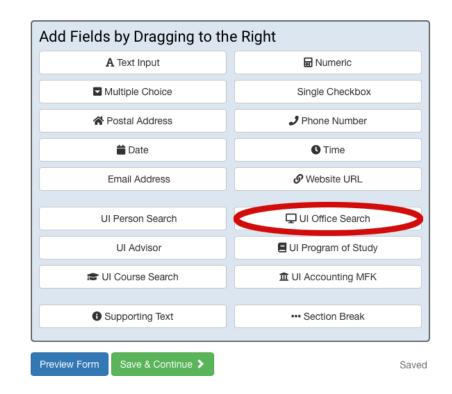

 UI Advisor - UI Advisor takes student name or student University ID and returns a list of their academic advisors to select from

| Add Fields by Dragging to the Right |                     |  |  |
|-------------------------------------|---------------------|--|--|
| A Text Input                        | 🖬 Numeric           |  |  |
| Multiple Choice                     | Single Checkbox     |  |  |
| A Postal Address                    | J Phone Number      |  |  |
| 苗 Date                              | <b>O</b> Time       |  |  |
| Email Address                       |                     |  |  |
| UI Person Search                    | 🖵 UI Office Search  |  |  |
| UI Advisor                          | UI Program of Study |  |  |
| 📾 UI Course Search                  | 童 UI Accounting MFK |  |  |
| Supporting Text                     | •••• Section Break  |  |  |
| Preview Form Save & Continue >      | Sav                 |  |  |

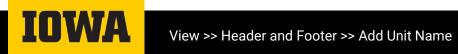

Supporting Text – D a body of text in sr font, with editing a such as italics, bo underline, bullet lis number list, and m

|                                                                                                    | Add I                                                                                          | Add Fields by Dragging to the Right            |                                 |  |
|----------------------------------------------------------------------------------------------------|------------------------------------------------------------------------------------------------|------------------------------------------------|---------------------------------|--|
| m Builder                                                                                                    |                                                                                                | A Text Input                                   | Numeric                         |  |
|                                                                                                    | v                                                                                              | Multiple Choice                                | Single Checkbox                 |  |
|                                                                                                    |                                                                                                | A Postal Address                               | J Phone Number                  |  |
| orting Text – Displays                                                                                                    |                                                                                                | 苗 Date                                         | C Time                          |  |
| ody of text in smaller                                                                                                    |                                                                                                | Email Address                                  |                                 |  |
| , with editing abilities                                                                                                    |                                                                                                | UI Person Search                               | UI Office Search                |  |
| h as italics, bold,                                                                                                    |                                                                                                | UI Advisor                                     | UI Program of Study             |  |
| erline, bullet list,                                                                                                    |                                                                                                | UI Course Search                               | 1 UI Accounting MFK             |  |
| nber list, and more.                                                                                                    |                                                                                                | Supporting Text                                | ••• Section Break               |  |
| Read-Only Supporting Text Field         I 3       B       I       Image: Image: Image | This is some read-only supporting t • Wikipedia Link One • ICON Link Two When do you graduate? |                                                | fer to the following resources: |  |
| <u>Onen</u> nup.//wikipedia.com)<br><u>][</u> http://icon.uipwa.edu)                                                                                                    |                                                                                                | <ul> <li>Spring 2024</li> <li>Other</li> </ul> |                                 |  |

This is some read-only supporting text. For more to the following resources:

- Wikipedia [Link One](http://wikipedia.com)

- ICON [Link Two](http://icon.uiowa.edu)

Close

H1

Field Type

H2

H 3

Section Break - Displays text in larger font without style editing capabilities that "supporting text" has. Example shown below.

| Close                                                                                                    | 🕒 Duplicate 🗂 Delete                           |                         |                                         |
|----------------------------------------------------------------------------------------------------|------------------------------------------------|-------------------------|-----------------------------------------|
| 01030                                                                                                    |                                                | Preview Form            | Save & Continue >                       |
| Field Type<br>Section Break Title                                                                                             | Section Break Field Part II: Student Questions | Part II: Studen         | t Questions                             |
| Field Options  Field is 'For Office Use Only' The initiator of the form will not be able to see this field but approvers will |                                                | What's your favorite CS | <ul> <li>Discrete Structures</li> </ul> |
|                                                                                                    |                                                | class?                  | Data Structures     Algorithms          |
| Conditional Show / Hide                                                                                                    |                                                |                         | O Programming Language Concepts O Other |
|                                                                                                    |                                                | i                       |                                         |

|                                   |                 | ·                                                                                    |                     |       |
|-----------------------------------|-----------------|--------------------------------------------------------------------------------------|---------------------|-------|
|                                   | Multiple Choice |                                                                                      | Single Checkbox     |       |
|                                   | Â               | Postal Address                                                                       | J Phone Number      |       |
|                                   |                 | 苗 Date                                                                               | S Time              |       |
|                                   |                 | Email Address                                                                        | S Website URL       |       |
|                                   | l               | JI Person Search                                                                     | 🖵 UI Office Search  |       |
|                                   |                 | UI Advisor                                                                           | UI Program of Study |       |
|                                   |                 | JI Course Search                                                                     | 1 UI Accounting MFK |       |
|                                   | Supporting Text |                                                                                      | ··· Section Break   |       |
|                                   | Preview Form    | Save & Continue 🗲                                                                    |                     | Saved |
| art II: Student Questions         |                 |                                                                                      |                     |       |
| What's your favorite CS<br>class? |                 | <ul> <li>Discrete Structures</li> <li>Data Structures</li> <li>Algorithms</li> </ul> |                     |       |
|                                   |                 | <ul> <li>Programming Language</li> </ul>                                             | e Concepts          |       |

Add Fields by Dragging to the Right

R Numeric

A Text Input

### **Conditional Show/Hide Field Options**

 Each field has the option to enable conditional show/hide. This feature is especially useful when certain information only needs to be collected on the form in particular situations.

|                                | Are you a CS major? O Yes               |                                                                   |
|--------------------------------|-----------------------------------------|-------------------------------------------------------------------|
| Are you a CS major?            |                                         | Conditional Show / Hide                                           |
|                                |                                         | Enable Conditional Show / Hide Options                            |
| What's your favorite CS class? | <ul> <li>Discrete Structures</li> </ul> |                                                                   |
|                                | <ul> <li>Data Structures</li> </ul>     |                                                                   |
|                                | <ul> <li>Algorithms</li> </ul>          | Show this field only if All v of the following conditions are met |
|                                | O Programming Language Concepts         |                                                                   |
|                                | ○ Other                                 | Are you a CS major? Ves Vis selected V                            |
|                                |                                         | Add Condition                                                     |

 In this example, the "What's your favorite CS class?"" question only applies to CS majors. Therefore, conditional show/hide can limit the question's appearance on the form to only when the question "Are you a CS major?" is answered with "Yes."

## **Adjust Form Settings**

#### **Form Settings**

Navigate to the Form Settings tab on the Workflow header

My Forms > Dashboard > Form Builder > Form Settings > Edit Route > Test Deployment > Production Deployment

- Here, the following settings can be adjusted and customized:
  - Visible Inbox Fields (Required)
  - Inbox Summary Fields (Required)
  - Routing Options (Optional)
  - Editing Options (Optional)
  - Voiding Options (Optional)
  - Notification Options (Optional)
  - Help Desk Tools (Optional)
- Each of these settings will be briefly explained in the following slides.

### **Required Settings: Visible Inbox Fields**

Select 1-5 fields that will be visible/searchable within the Inbox.

 It is recommended to select fields with easily identifiable and concise information (e.g. Name, HawkID, Semester, etc.) Avoid fields with ambiguous information such as long responses and comments

Visible Inbox Fields (max of 5) Designate which fields will be are visible & searchable within the Inbox. They will also have their own sortable column within the Inbox when the "Form Type" filter is used.

| Inbox Fields | Name of TA                              |                                                   |                        |                           |                |                    |                          |
|--------------|-----------------------------------------|---------------------------------------------------|------------------------|---------------------------|----------------|--------------------|--------------------------|
|              | Name of Faculty Course Superior         | ervisor                                           |                        |                           |                |                    |                          |
|              | Semester                                |                                                   |                        |                           |                |                    |                          |
|              | Year                                    |                                                   |                        |                           |                |                    |                          |
|              | Course Number                           |                                                   |                        |                           |                |                    |                          |
|              | <ul> <li>Date of Observation</li> </ul> |                                                   | Office Human Resources | •                         | Quick Views    | - Select Quickview | -                        |
|              | Describe in 4 or 5 sentences            | the content and process of the class:             |                        |                           |                |                    |                          |
|              |                                         | · · ·                                             | More                   | Filters V                 |                |                    | Showing 2 Inbox Packages |
|              |                                         | Rights Received - Form Name                       | Employee               | 🕆 Department 🕴 First Requ | est Date 🕴 Age | ♦ ID ♦             | Actions                  |
|              |                                         | EREQUIRED 2014/10/28 Absence Request     11/22 AM | SCHRUP, SAMUEL         | 05-0315 2014/10/28        | © 1 min        | ute 10007632       | ii o                     |
|              |                                         | REQUIRED 2014/09/30 Absence Request 2:51 PM       | SCHRUP, SAMUEL         | 05-0315 2014/09/29        | © 4 wee        | iks 10004043       | <b>#</b> = <b>0</b>      |
|              |                                         |                                                   |                        |                           |                |                    |                          |

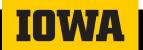

#### **Required Settings: Inbox Summary Fields**

- Select 1-3 fields from Visible Inbox Fields that will create the summary column in the Inbox view.
  - An example is shown below

| · C                                                            | More Filters V                          |                     | Showing 2 Inbox Packages |
|----------------------------------------------------------------|-----------------------------------------|---------------------|--------------------------|
| Rights 🌵 Received 🕌 👻 Form Name                                | Summary                                 | ¢ Age               | Actions                  |
| REQUIRED 2014/10/28 Absence Request     Human Resources        | SCHRUP, SAMUEL<br>05-0315<br>2014/10/28 | © 1 minute 10007632 | (III) (A)                |
| REQUIRED 2014/09/30 Absence Request<br>2:51 PM Human Resources | SCHRUP, SAMUEL<br>05-0315<br>2014/09/29 | © 4 weeks 10004043  | <b>•</b> = •             |

#### Inbox Summary Fields Required (max of 3)

These fields create the summary column within the default Inbox view

Summary Column Fields

- Name of TA
- Name of Faculty Course Supervisor
- Course Number
- Semester
- Year

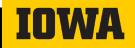

#### **Optional Settings: Routing & Editing Options**

- For optional settings, we have provided the most common selections. If you believe you have a specific circumstance, please contact the Workflow inbox for more help.
  - Routing Options: Ad-hoc approvers allows for collaboration, and is typically selected on most Workflow forms
  - Editing Options: Most forms only require editing of submitted data by approvers through the Workflow API

| Routing Options or<br>Add Approvers<br>(Ad-hoc)                                    | <ul> <li>Allow approvers to add other approvers during routing (Ad</li> <li>Restrict ad-hoc approvers to active employees only</li> </ul> |                                             |                                                                                                    |
|------------------------------------------------------------------------------------|----------------------------------------------------------------------------------------------------|---------------------------------------------|----------------------------------------------------------------------------------------------------|
| Auto Signatures Allow Auto-Signatures (approvers don't need to sign the same packa |                                                                                                    | ame package multiple times)                 |                                                                                                    |
| Routing Restarts                                                                   | □ Allow routing to restart after routing is complete                                                                                      | Editing Options option Package Edit Options | al<br>Allow editing of submitted data by Approvers                                                                                            |
| Return a Package                                                                   | ☐ Allow approvers to return a package to the initiator New                                                                                |                                             | <ul> <li>Allow editing of submitted data by Initiators</li> <li>Allow editing of submitted data through the Workflow API</li> </ul>           |
|                                                                                    |                                                                                                    |                                             | <ul> <li>Allow Approvers to edit data after they have signed</li> <li>Allow edits to occur after the package has completed routing</li> </ul> |

#### Optional Settings: Voiding & Notification Options, Help Desk Tools

- Voiding Options: Allow packages to be voided, even after they have completed routing, for optimal routing experience
- Notification Options: Select the notification/email frequency that best suits your form
- Help Desk Tools: All the Help Desk Tools allow for the most flexibility when managing form responses and routing

| Voiding Options Optional Package Void Options I Allow packages to be voided Allow the initiator to void packages Allow voids after packages have completed routing                                                                                                    |  |       | Help Desk Tools op<br>Remove From Workflow | tional<br>Enable the 'Remove from Workflow' Help Desk Tool |  |
|----------------------------------------------------------------------------------------------------|--|-------|--------------------------------------------|------------------------------------------------------------|--|
|                                                                                                    |  |       | Unvoid a Package                           | Enable the 'Unvoid a Package' Help Desk Tool               |  |
|                                                                                                    |  |       | Return to Workflow                         | Enable the 'Return to Workflow' Help Desk Tool             |  |
| Notification Options       Optional         Notification When<br>Routing Complete <ul> <li>Email the form owner(s) when each package completes routing</li> <li>Email the initiator when their package completes routing</li> <li>Email approvers when each package completes routing</li> </ul> |  | uting | Restart Routing                            | Enable the 'Restart Routing' Help Desk Tool                |  |
|                                                                                                    |  |       | Return to Initiator                        | Enable the 'Return to Initiator' Help Desk Tool New        |  |

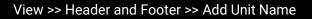

INCOME.

 Click the "Edit Route" navigation button. Next click on the "+ Add New Stop" button and then enter your new stop name. In this case we called it "Processing." After which click on the "+ Add New Stop"

| IOWA Universal Workflow                                                              |        | : <b>~</b> |
|--------------------------------------------------------------------------------------|--------|------------|
| Inbox Drafts Offices Forms Reports Tools Settings Help Self-S                        | ervice | MAUI       |
| My Forms > Dashboard > Form Builder > Form Settings > Edit Route > Test Deployment > |        |            |
| Edit Form Route                                                                      |        |            |
| Please Name the New Stop ×                                                           |        |            |
| Route Stops     + Add New Stop     New Stop Name       Processing     Processing     |        |            |
| Save Route & Continue > Save Route                                                   |        |            |

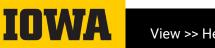

Now we have to decide who we are sending the *package* to. We prefer to have a "Role" for this person. (see #1). Then we click on "Select Here". (see #2) And then a list of roles will pop up. (see #3 below).

| My Forms > Dashboard > Form Builder > Form Settings > Edit Route > Test Deployment > |                                                             |  |  |  |  |  |  |
|--------------------------------------------------------------------------------------|-------------------------------------------------------------|--|--|--|--|--|--|
| Route Stops                                                                          | 1 Processing                                                |  |  |  |  |  |  |
| 1 Processing                                                                         | Add a Destination                                           |  |  |  |  |  |  |
|                                                                                      | Send Packages to: O a Person                                |  |  |  |  |  |  |
| Save Route & Continue > Save Route                                                   | ○ a Supervisor                                              |  |  |  |  |  |  |
|                                                                                      | <ul> <li>a Role (DEO, Budget Officer, Dean etc.)</li> </ul> |  |  |  |  |  |  |
|                                                                                      | an Office (Department, Org etc.)                            |  |  |  |  |  |  |
|                                                                                      | a Position #                                                |  |  |  |  |  |  |
|                                                                                      | an Email Notification                                       |  |  |  |  |  |  |
|                                                                                      | a Developer Callback                                        |  |  |  |  |  |  |
|                                                                                      | Person Source: O Submitted on the form                      |  |  |  |  |  |  |
|                                                                                      | Selected here                                               |  |  |  |  |  |  |
|                                                                                      | From le, d: Select Form Field +                             |  |  |  |  |  |  |
|                                                                                      | Cancel                                                      |  |  |  |  |  |  |
|                                                                                      | Stop Conditions                                             |  |  |  |  |  |  |
|                                                                                      | There are no stop conditions. Always route to this stop.    |  |  |  |  |  |  |
|                                                                                      | + Add Stop Conditions                                       |  |  |  |  |  |  |

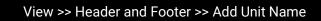

 #3: Choose the organization/group that the individual you are giving permissions to. In this case we choose "Academic Administrator -Department."

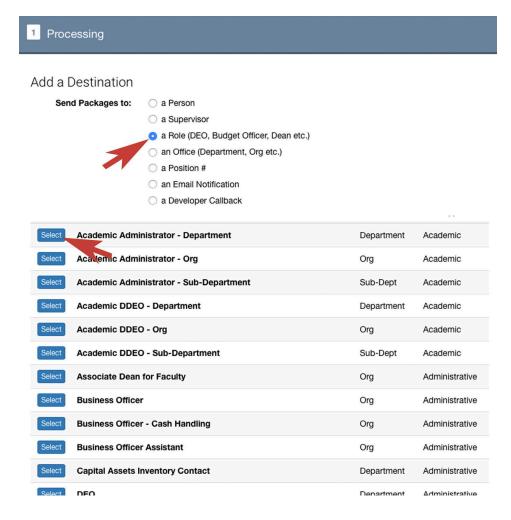

 #4: A Person Search box will appear. Enter the last name and a list will show up. We are choosing Adam Jaschen a Admin. Services Coordinator.

|        | Role Source:    |         |               |                          |          |
|--------|-----------------|---------|---------------|--------------------------|----------|
|        | Person Search   | jaschen |               |                          | Q Search |
|        | Name            |         | Person Type   | Classification           |          |
| Select | A renner, J     | John    | Student       | Student - College of Edu | ucation  |
| Select | menbrenner, J   | Julie A | Faculty/Staff | Nurse Clinician          |          |
| Select | Jaschen, Adam F | 1       | Faculty/Staff | Admin Services Coordin   | ator     |
|        |                 |         |               |                          |          |

Cancel

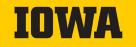

 #5: A box will show up in your browser. We are choosing "Signature Permitted" in this case. After clicking it, you may choose other specifics for the approval process. Then click the green button "Update Destination", and they are added.

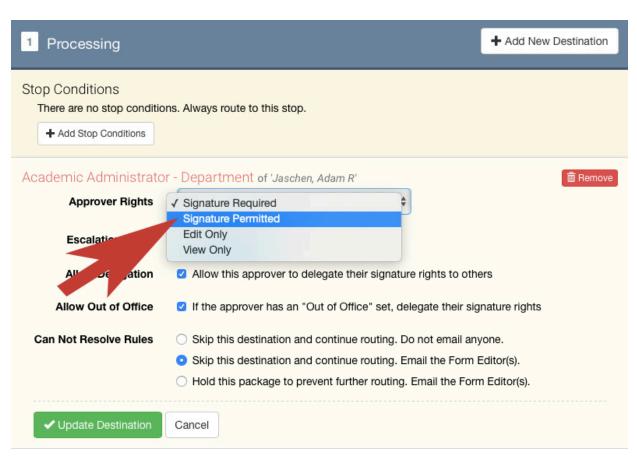

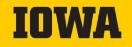

#### • Route Stops: #1 Add Stop Conditions

| 1 Processing                                                                                          | + Add New Destination |
|----------------------------------------------------------------------------------------------------|-----------------------|
| Stop Conditions<br>There are no stop conditions. Always router to this stop.<br>+ Add Stop Conditions |                       |

 Stop Conditions allow determined responses to fields on the form impact if a route destination is reached.

 In this example, the "Processing" route stop is reached only if the question "Are you a CS major?" response is "Yes"

| <sup>1</sup> Processing                                                            | + Add New Destination |  |  |  |  |  |  |
|------------------------------------------------------------------------------------|-----------------------|--|--|--|--|--|--|
| Stop Conditions<br>Route to this stop if All v of the following conditions are met |                       |  |  |  |  |  |  |
| <ul> <li>Are you a CS major? ✓ Yes (Yes) ✓ is sele</li> </ul>                      | ected 🗸               |  |  |  |  |  |  |
| Add New Stop Condition                                                             |                       |  |  |  |  |  |  |
| Update Conditions Cancel                                                           |                       |  |  |  |  |  |  |

This option is helpful when distinguishing routing to different department's faculty, staff, etc.

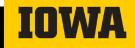

#### • Route Stops: #2 Edit Destination Options

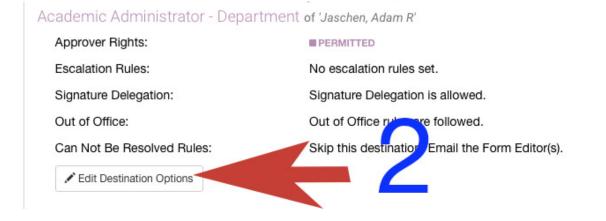

💼 Remove

Any changes that need to be made to a destination can be made by selecting the "Edit Destination Options" button. Changes include:

- Approver Rights (signature required, edit only, view only, etc.)
- Escalation Rules (sends a reminder if approver hasn't signed in allotted time frame)
- Allow Delegation (Allow approver to assign signature rights to others)

## **Test/Prod Deployment**

#### **Test Deployment**

- Deploy Form & Route to Test Server
- Use the blue "Deploy" button below to deploy your form & route to the Test Environment. More information is available in the <u>Test &</u> <u>Production Deployment</u> help article
  - More information about customizing form URL is found on slide 9

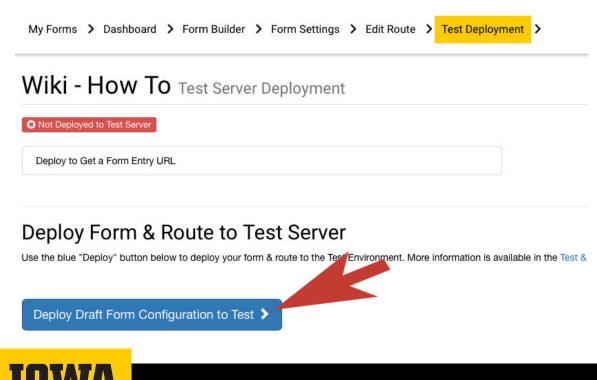

#### **Deploy Form to Production Server**

Use the blue "Deploy" button below to deploy your form & route to the Production Environment. More information is available in the <u>Test &</u> <u>Production Deployment</u> help article

Remember: No personally identifiable information questions can be used

- (More information about customizing form URL is found on slide 9)

My Forms > Dashboard > Form Builder > Form Settings > Edit Route > Test Deployment > Production Deployment

Wiki - How To Production Server Deployment

Not Deployed to Production Server

Deploy to Get a Form Entry URL

#### **Deploy Form & Route to Production Server**

Use the blue "Deploy" button below to deploy your form & route to the Production Environment. More information is available in the Test & Production Deployment help article

Deploy Test Form Configuration to Production >

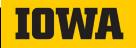

### Some Things to Consider

- Here are a few things to consider when creating a new form.
  - –Does a form already exist that meets my needs and is in use?
  - –Will this form be used multiple years?
    - Instead of creating many forms, have one form with a dropdown list containing years.
  - –Will this form be used multiple sessions?
    - Instead of creating many forms, have one form with a dropdown list containing sessions.

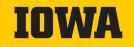

#### **Some Things to Consider**

 When adding an email address to your text, you will need to go into the field editor. In between brackets, type the email. Next add parenthesis and "<u>http://mailto</u>:" and then email. Like so: [cs-info@list.uiowa.edu](http://mailto:cs-info@list.uiowa.edu)

| Close Duplicate                                                                                                    |                                                                                                    | Proposal Defense      | Results    |  |                                                                               |
|----------------------------------------------------------------------------------------------------|----------------------------------------------------------------------------------------------------|-----------------------|------------|--|-------------------------------------------------------------------------------|
| Field Type       Read-Only Supporting Text Field         H1       H2       H3       B       I       Image: Image: Image | In advisor will receive this form in workflow two times in succession. The first time<br>the committee membership and other information provided by the student. The second time, <b>please hold</b><br><b>in your workflow inbox until the proposal defense is held</b> . After the defense, return to this workflow for<br>the "Edit Submitted Data" button, and complete the Proposal Defense Results section, then save and sub<br>form. Please send questions about this process to cs-info@list.uiowa.edu<br>Is Proposal Defense Complete? In No<br>Yes |                       |            |  | econd time, <b>please hold the form</b><br>eturn to this workflow form, click |
| [cs-info@list.uiowa.edu](http://mailto:cs-info@list.uiowa.edu)<br>Brackets Parenthesis                                                                                                    |                                                                                                    | Proposal Defense Date | 11/10/2022 |  | Optional                                                                      |

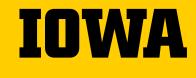

# **Any Questions?**

Please Contact: Mark Fullenkamp mark-Fullenkamp@uiowa.edu

Katie Michalski Katherine-Michalski@uiowa.edu

➔ workflow.uiowa.edu

##